# DAX User Handbook

# **Table of Contents**

- I. How to use each page in DAX
  - a. Log in
  - b. Home
  - c. DAX User Roles
  - d. Snapshots
  - e. Data Viewer
  - f. Reports
  - g. HR
  - h. Admin
  - i. My Account
  - j. Logout

# Login

# Sign in to continue to DAX

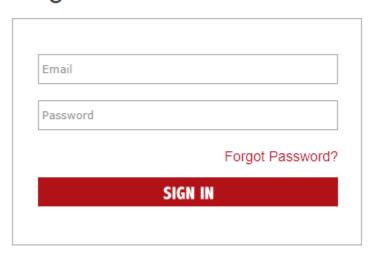

## Forgot your password?

Enter the email address you use for this site to reset your password.

Email address

RESET

## Home

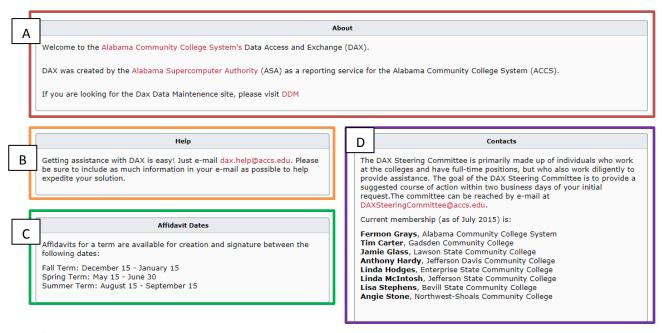

A/Red - About: Provides information about this application

**B/Orange - Help**: Provides email address for users to contact in case they need assistance

C/Green - Affidavit Dates: Provides important dates useful to using the rest of the application

D/Purple - Contacts: Provides names and emails to contact the DAX Steering Committee

#### DAX User Roles

HOME

Hover over the "Home" menu option, and the "DAX User Roles" submenu should appear. Select this submenu option to show additional information about the different roles that users can be assigned to for use in DAX.

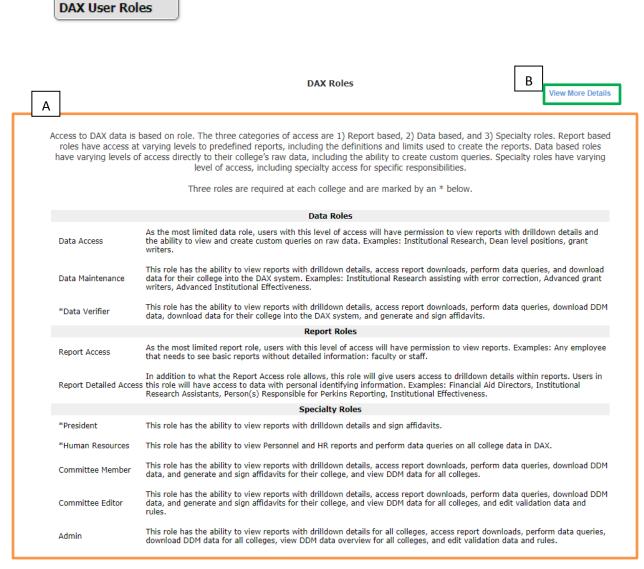

**A/Orange – Roles and Descriptions**: This section contains a table with information about the different roles.

**B/Green – Link to PDF of Detailed Role Description**: Selecting the "View More Details" link will open a PDF in a new tab with more detailed information about the different user roles.

# Snapshots

This page shows statistics and trends over different periods of time and allows selection of specific colleges, time periods and whether or not to include incarcerated students.

a. Data selection options for snapshot charts:

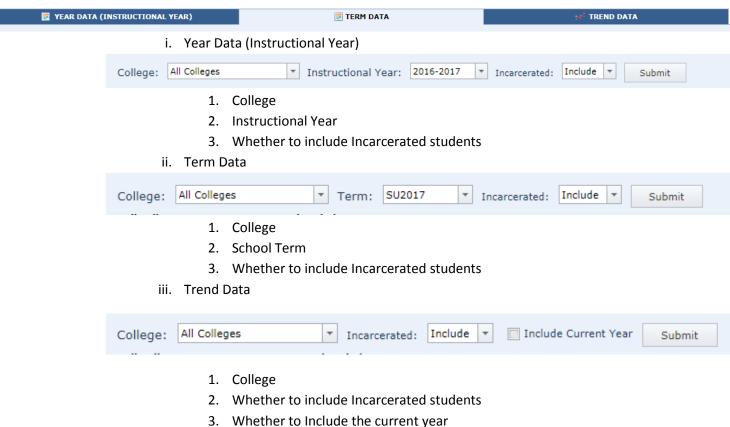

- b. \*\*Note: The user can click between the different tabs of data (i.e. Year, Term and Trend), but they must hit submit in order to change the subcategories of data (i.e. College, Year and Incarcerated)
- c. Find a more detailed description of the chart by selecting the information button (blue button with the "I")

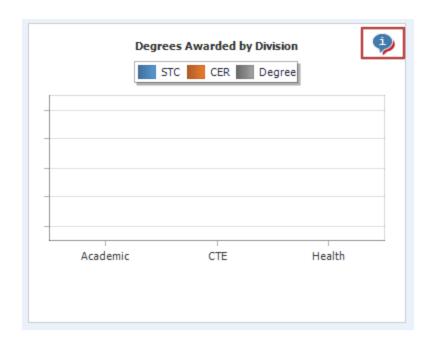

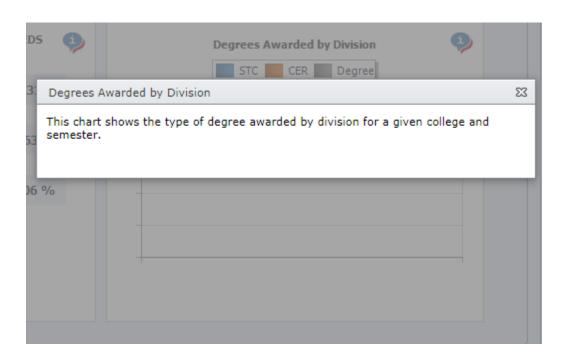

### Data Viewer

Currently, there are six data viewers available in DAX. Each one contains different options to set, tabs to click through and fields to filter on. Below, the *Awards Conferred* data viewer is used as an example of how to use the data viewers.

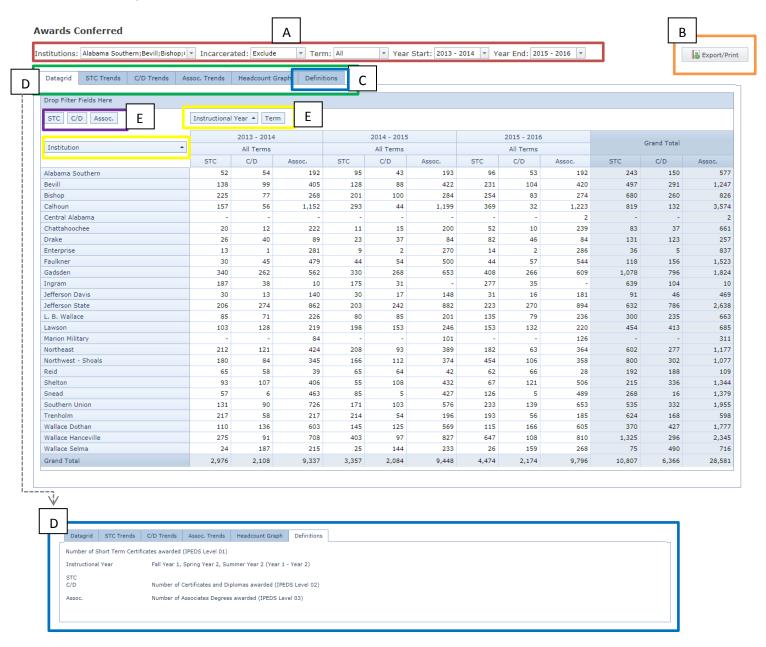

**A/Red – Select Options to Filter Data**: These options allow the user to select the data they would like to view. It is important to note that once an option is selected in the dropdown, the page will automatically begin to refresh.

**B/Orange – Export/Print**: This option allows the user to export or print the data viewer. This option will export the data according to the options selected in A/Red.

**C/Green – Other Data Views and Graph Tabs**: These tabs allow the user to select between other views of the data selected in A/Red. This may include graphs and/or other data viewers.

**E/Blue – Definitions Tab**: The Definitions tab displays information pertaining to the terms used and data provided on the data viewer.

**E/Purple – Drag Data Field Headers**: The user can drag the fields in this box into the rows or columns of the data viewer in order to further sort the information.

**F/Yellow – Sortable Data Field Headers**: The fields displayed in the two yellow boxes depict what the rows and columns currently are for the data viewer. By clicking on one of the fields, the user can sort the data according to that field. Click a second time to sort in the opposite direction.

# Reports

The reports page contains a list of all of the reports. The reports are sorted under relevant headers. Each report title has symbols listed next to it in order to indicate how often the reports are refreshed (see A/red outline). There is also a search capability in order to easily search and find reports (see B/orange outline).

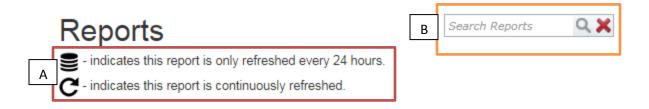

Selecting one of the report titles will direct the user to a page that looks like the image below. Some of the options may be different according to which report was selected, but the following should explain the general layout of the report viewer page.

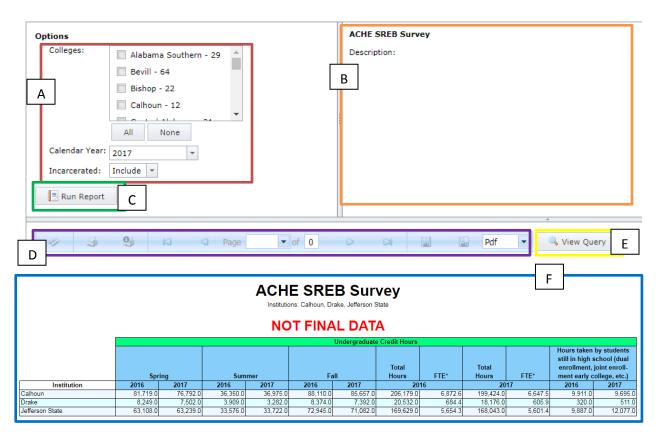

**A/Red – Multi-Select Report Options**: One of the options that may be displayed on the report viewer page is a multi-select list of colleges. Individual colleges of interest may be selected by checking box next to the college name. All of the colleges may be selected by clicking the "All" button. This option also

allows the user to select all but a few colleges by selecting "all" and then deselecting the few colleges they are not interested in. Every option selected can be cleared by clicking the "None" button. There additional parameters such as the Reporting Period (Academic Year, Calendar Year, Federal Year, etc.) and the option for Incarcerated Students/Personnel.

**B/Orange – Report Description**: In this area, the user will find a detailed description of the report they are about to run. This should help explain what data will be shown and how the data has been processed in order to be displayed in this report.

**C/Green – Run Report Button**: Selecting the "Run Report" button will run the report and only retrieve the data that was selected in the "options" section. The resulting report will be displayed below the D/Purple section.

**D/Purple – Report Toolbar**: On this options bar there are several tools needed in order to navigate through the PDF. The user can print, click through pages, save, and switch the format of the document.

**E/Yellow – View Query**: Selecting the "View Query" button will result in a popup box containing the SQL query used in order to gather this information from the database.

**F/Blue – Report Output**: The report output is generated after selecting the required parameters in section A. The "NOT FINAL DATA" notification will display at the top of the report if the term has not been closed.

#### HR

Users with Human Resource access can use this page to find information about different users.

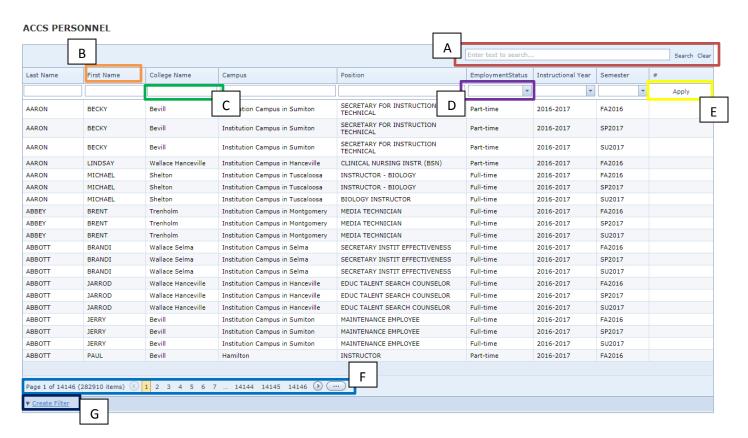

**A/Red – Search Data in all Columns**: Enter text to search and select "Search" to search over all of the data. The text can be cleared from the search box by selecting "Clear."

**B/Orange – Select Data Header to Sort Data**: Selecting any of the column headers will sort the data set by that data field. For example, selecting "First Name" column header will sort the entire data set by first name. Select the header again to sort in the opposite direction.

**C/Green – Enter Word to Filter Data**: Data columns for First Name, Last Name, College Name, Campus, and Position can be individually searched by entering text into the text box directly beneath the column header. Once entering the text, the user must then select "Apply," which is shown in the E/Yellow box.

**D/Purple – Select Dropdown Option to Filter Data**: Data columns *employment status, instructional year,* and *semester* can be individually filtered by selecting an option from the dropdown options. After the options have been selected, the user must then click "Apply," which is shown in the E/Yellow box.

**E/Yellow- Apply Filters designated in C/Green and D/Purple**: After entering search terms and/or selecting options from the drop down in the C/Green box and/or D/Purple box, the user should select "Apply."

**F/Light Blue – Navigate between Pages of Results**: Select a specific page of data results or navigate to the next or last page.

**G/Dark Blue – Create Data Filter**: Select the "Create Filter" option to build a custom data filter. Below I will show some of the different options available.

- To start building the filter, select the plus icon that I have outlined in a red box in the image below.

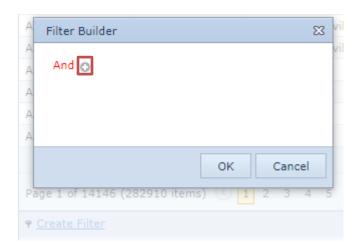

- A statement should now be displayed that has three parts:
  - 1) Data Field: Selectable blue text that, when clicked, expands to reveal a dropdown list that contains all of the data column headers

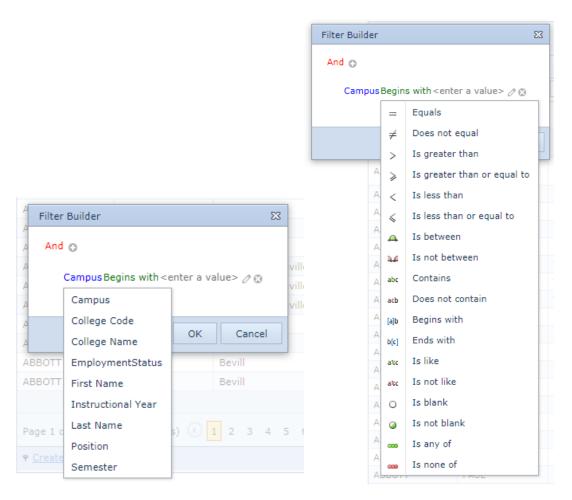

- 2) Logical Operator: Select green text that, when clicked, expands to reveal a dropdown list that shows all of the logical operations that can be used to filter the data.
- 3) Search Term: A text box that allows the user to enter the desired text to filter the already selected data field.

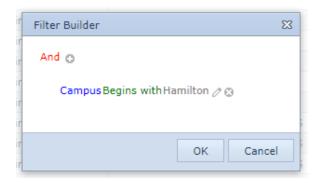

- Multiple filtering statements can be added by selecting the "+" icon. The logic between multiple filtering statements can be changed by selecting the red text "And" to reveal a dropdown list of logical operators.

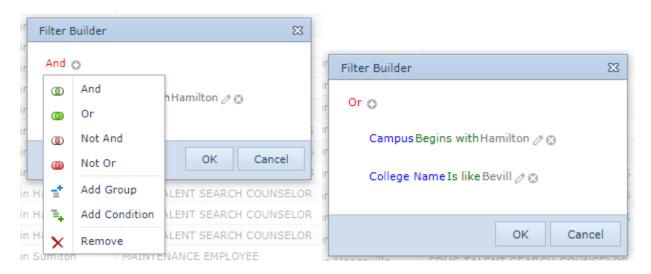

- Select "OK" and the data will be filtered. The logical statement that the data is filtered by is on the bottom pane of the data viewer that is outlined below in red.
- The filter can be cleared by selecting the "clear" button that is outlined below in yellow

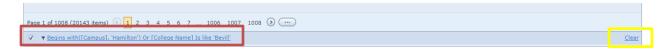

# Admin

There are two main functionalities available on the Admin Page: a form that can be used to create a new user and a data viewer to display information about all of the users.

#### Create new user

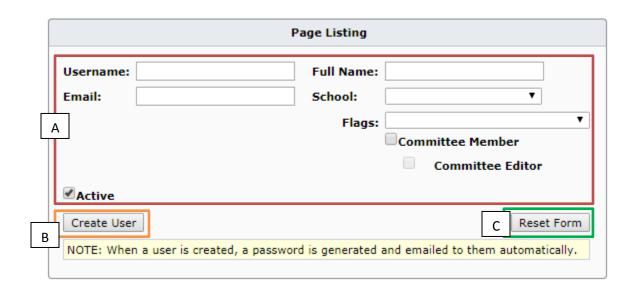

A/Red – User Info: Enter information about new user

**B/Orange – Create User Button**: Once information is entered, select the "Create User" button to create a new user.

**C/Green – Reset Form Button**: All of the fields in the A/Red box can be cleared by selecting the "Reset Form" button.

#### User Data Viewer

| #     |             | User Name                   | Full Name          | School           | Flag                             | Special | Last Login         | Inactive | Locked |
|-------|-------------|-----------------------------|--------------------|------------------|----------------------------------|---------|--------------------|----------|--------|
| Apply |             | ٩                           | Ŷ                  | Ÿ                | Ŷ                                | ٩       | Ψ Ψ                |          |        |
|       | / 01        | acederholm@snead.edu        | Annette Cederholm  | Snead            | Data Verifier                    |         | 7/7/2017 9:10 AM   |          |        |
|       | 10          | aclanton@ascc.edu           | Ann Clanton        | Alabama Southern | Data Maintenance                 |         | 4/4/2013 3:33 PM   |          |        |
|       | / 01        | adavis@escc.edu             | Andrew Davis       | Enterprise       | Report Detail Access (read-only) |         | 7/10/2017 8:14 AM  |          |        |
|       | 100         | adavis@jeffstateonline.com  | Alan Davis         | Jefferson State  | Data Access (read-only)          |         | 6/8/2017 10:09 PM  |          |        |
|       | <b>₽ 0</b>  | adrienne.yarbrough@accs.edu | Adrienne Yarbrough | System Office    | Report Access (read-only)        |         | 5/20/2013 12:51 PM |          |        |
|       | <b>₽</b>    | agcobb@lbwcc.edu            | Alan Cobb          | L. B. Wallace    | Data Verifier                    |         | 5/26/2017 9:08 AM  |          |        |
|       | <b>/</b> 01 | aharbison@sheltonstate.edu  | Amanda Harbison    | Shelton          | Data Access (read-only)          |         | 6/1/2017 9:33 AM   |          |        |
|       | <b>₽</b> 01 | Akeem.Alexander@accs.edu    | Akeem Alexander    | System Office    | Report Access (read-only)        |         | 1/18/2017 2:06 PM  |          |        |
|       | <b>/</b> 01 | akelley@escc.edu            | Ann Kelley         | Enterprise       | Report Detail Access (read-only) |         | 3/21/2017 4:43 PM  |          |        |
|       | <b>2</b> 01 | akin@jeffstateonline.com    | Amanda Kin         | Jefferson State  | Data Verifier                    |         | 6/16/2017 8:43 AM  |          |        |

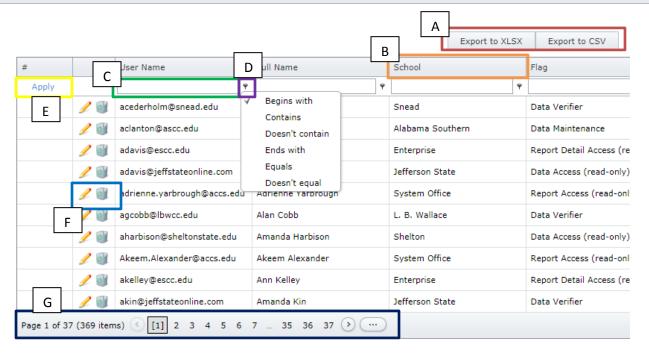

**A/Red – Export data**: Select the "Export to XLSX" button to export the data viewer to excel. The data will be exported in the format shown, including all filters and sorting. The data viewer can also be exported to a CSV file by selecting "Export to CSV."

**B/Orange – Sortable Field Header**: The data viewer can be sorted by one of the fields (i.e. User name, Full Name, School or Flag) by clicking on the header of the desired header. Clicking the header for a second time will sort the field in the opposite direction.

**C/Green – Field Search**: Entering text in the field right below the header of a given field allows the user to search just the data in the field. So, for example, if the user enters "adavis" into the text box below

"User Name" and then hits "Apply" (shown in the E/Yellow box), then the data viewer will only display rows with a User Name that Begins With "adavis."

**D/Purple – Field Search Options**: Selecting the key icon next to the associated C/Green text box allows the user to select how they want their search term to be searched. The options include *Begins with, Contains, Doesn't contain, Ends with, Equals, and Doesn't equal*. For example, if the user enters "adavis" into C/Green box, the results would return anything in the User Name field that "Begins with" "adavis". The user has the option to change "Begins with" to any of the options listed above.

**E/Yellow – Apply Search Options**: Select this option once the user has entered all of the search terms in the C/green and D/purple boxes.

**F/Light Blue – Edit/Delete User**: Any of the information about users can be edited by selecting the pencil icon next to their data row. Any of the users can be deleted by selecting the garbage bin/recycling icon next to their data row.

**G/Dark Blue – Data Viewer Navigation**: This bar allows for navigation between the pages of data results.

### Account

This page allows the user to change their password.

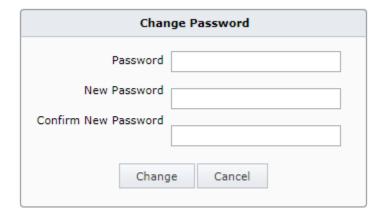

# Logout

Select the "Logout" tab in order to log out from application.